Enlace al Portal del Ciudadano del Condado de Fresno: https://permitportal.fresnocountyca.gov/citizenportal/app/login

1. Escribir el nombre del usuario y contraseña y haga clic en *Submit Nombre de usuario*: su dirección de correo electrónico *Contraseña*: Es la que creaste

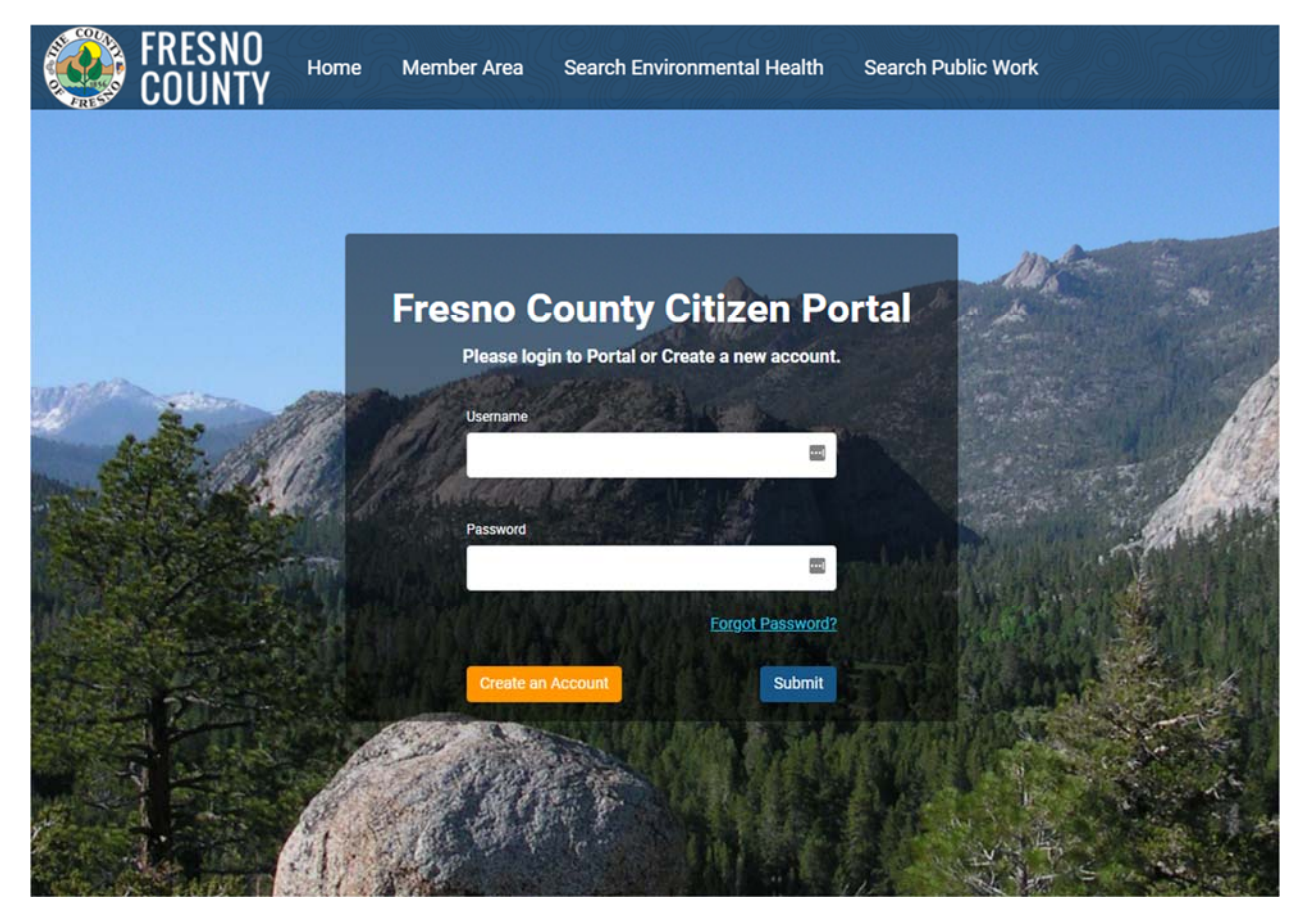

2. Haga clic en el **O** Detail botón junto al permiso por lo cual desea pagar.

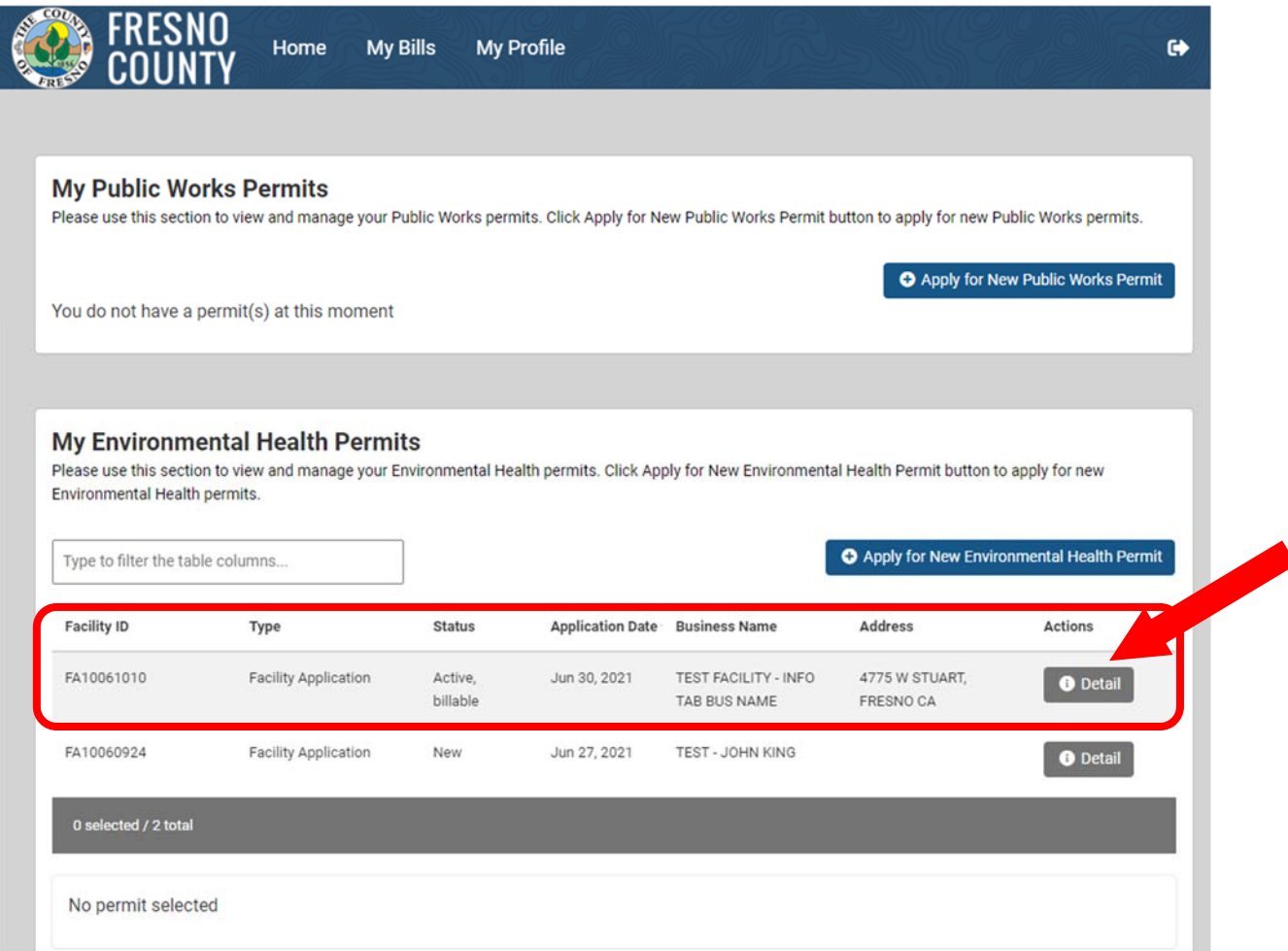

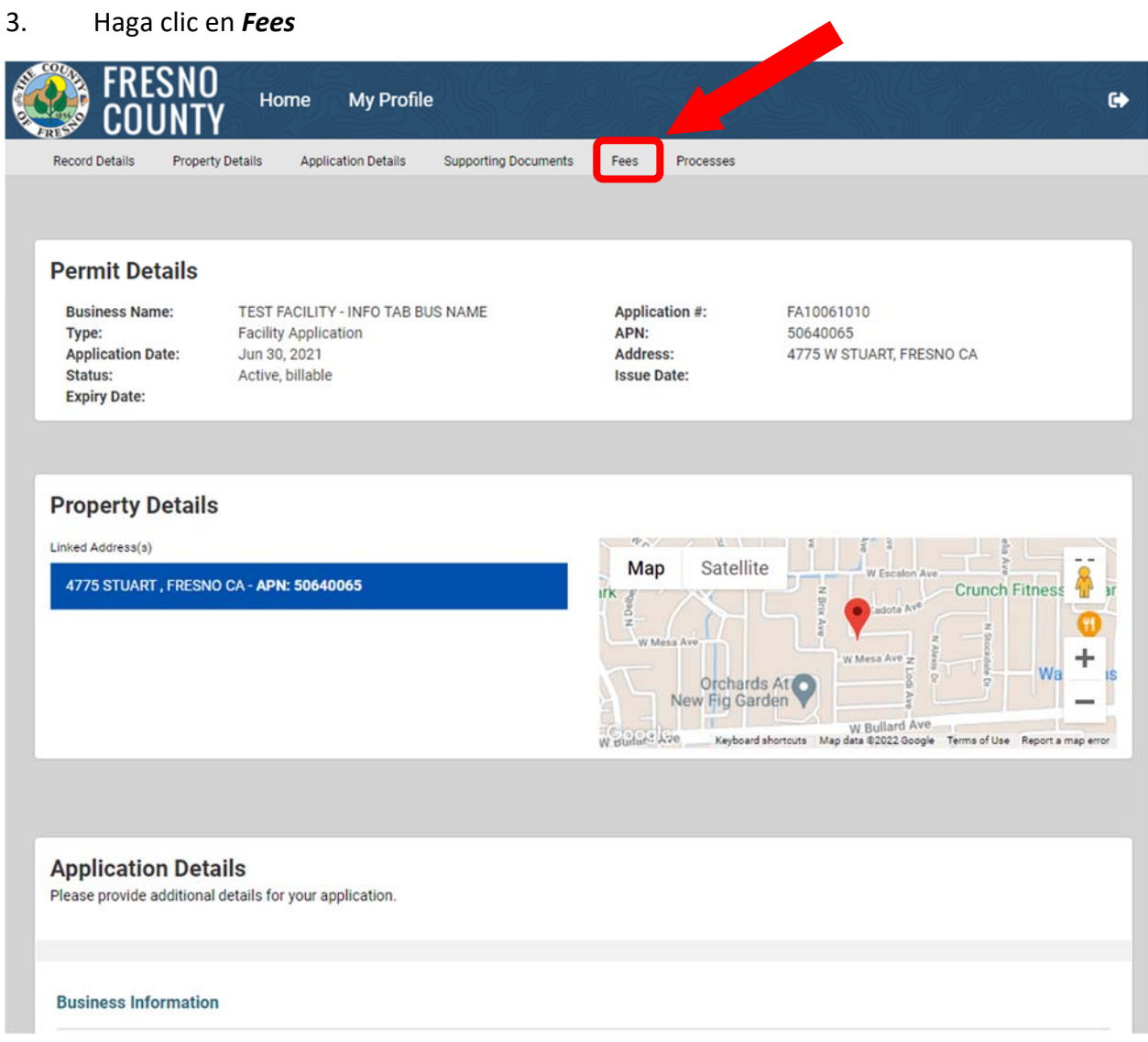

- 4. Seleccione la factura que desea pagar marcando la casilla a la izquierda del número de factura. Aparecerá un resumen de las tarifas, haga clic en **R** Pay selected Fees
	- **\*\*\*Si necesita eliminar una tarifa debido a un cambio en el negocio, DETÉNGASE AQUÍ y contáctenos para que podamos eliminar la tarifa\*\*\***

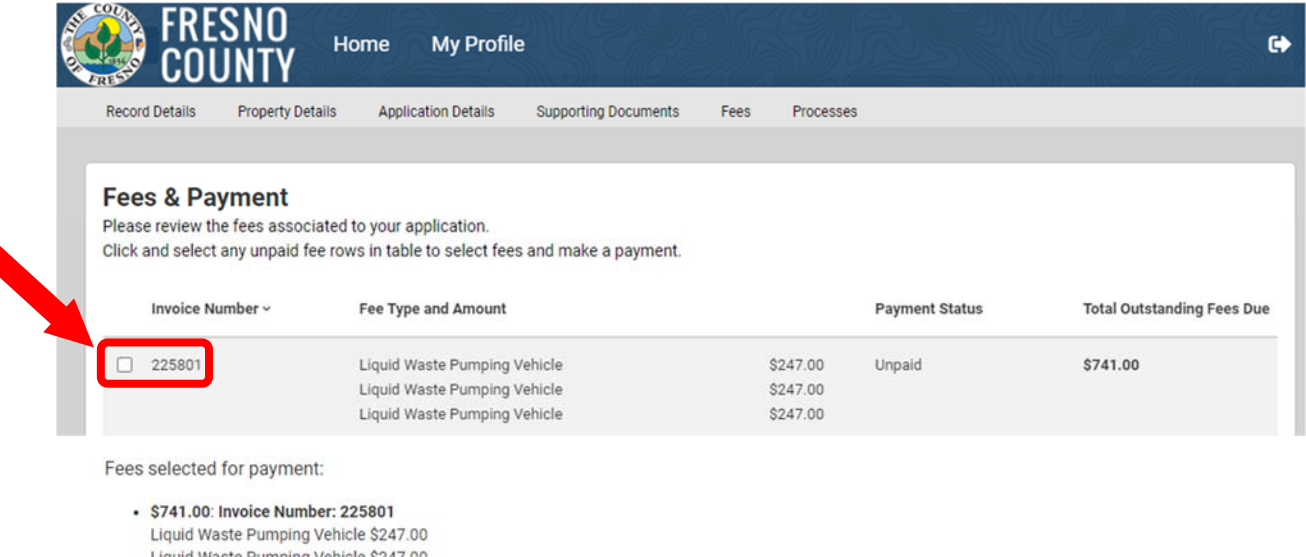

Liquid Waste Pumping Vehicle \$247.00

Total Amount: \$741.00

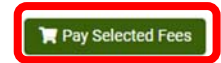

5. Seleccione el método de pago

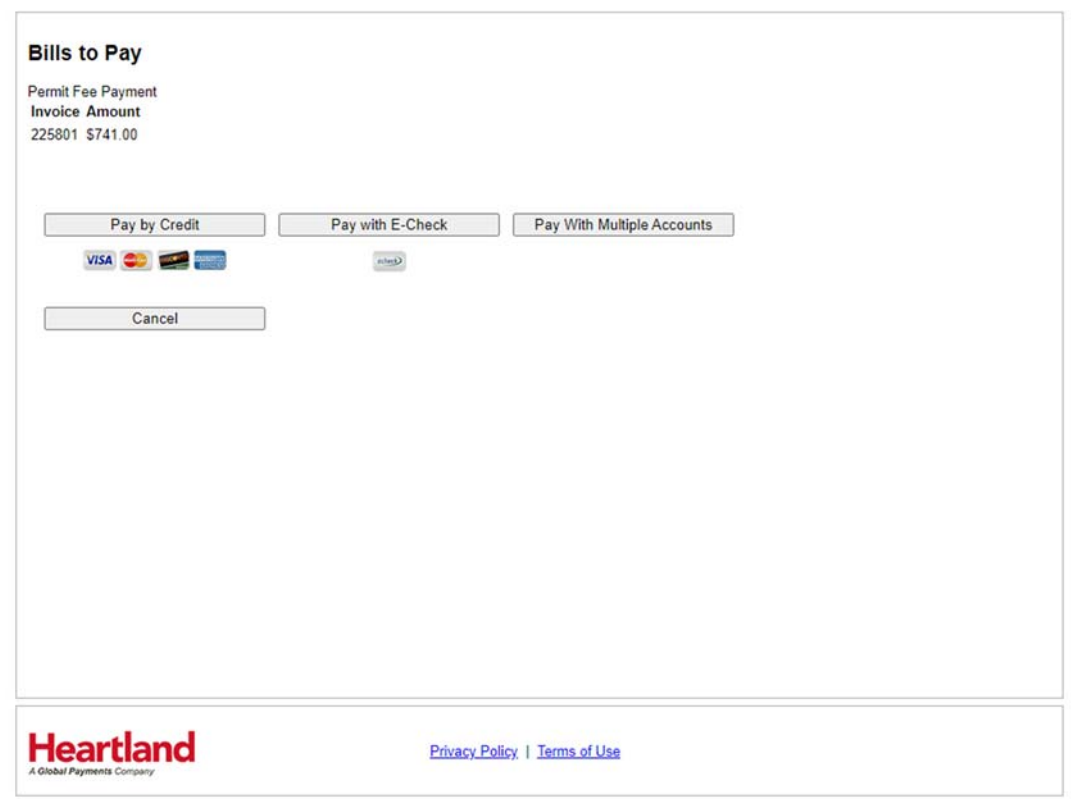

6. Ingrese toda la información requerida y haga clic en *Next*

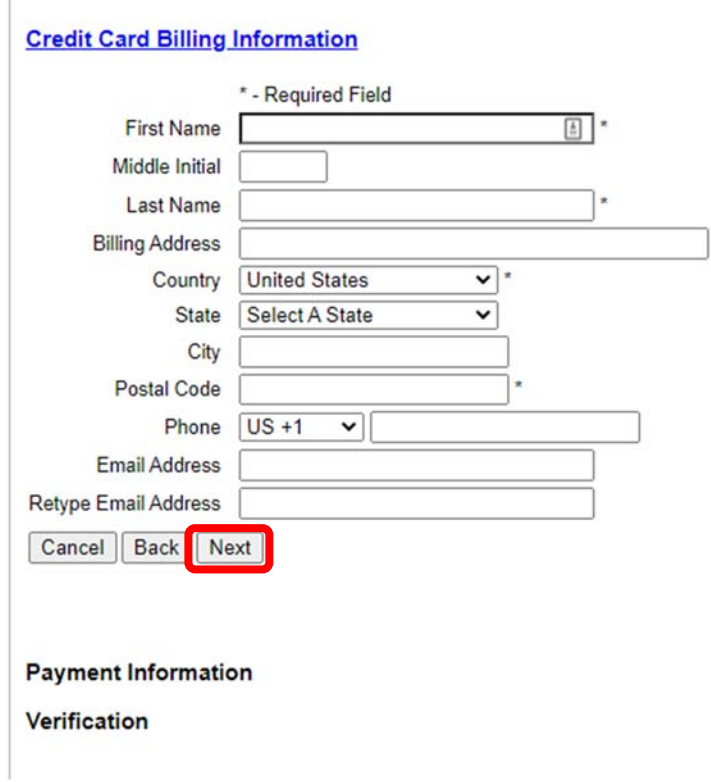

7. Ingrese toda la información requerida, lea los Términos y condiciones y marque la casilla *"I agree to the terms and conditions"*, haga clic en *Next*.

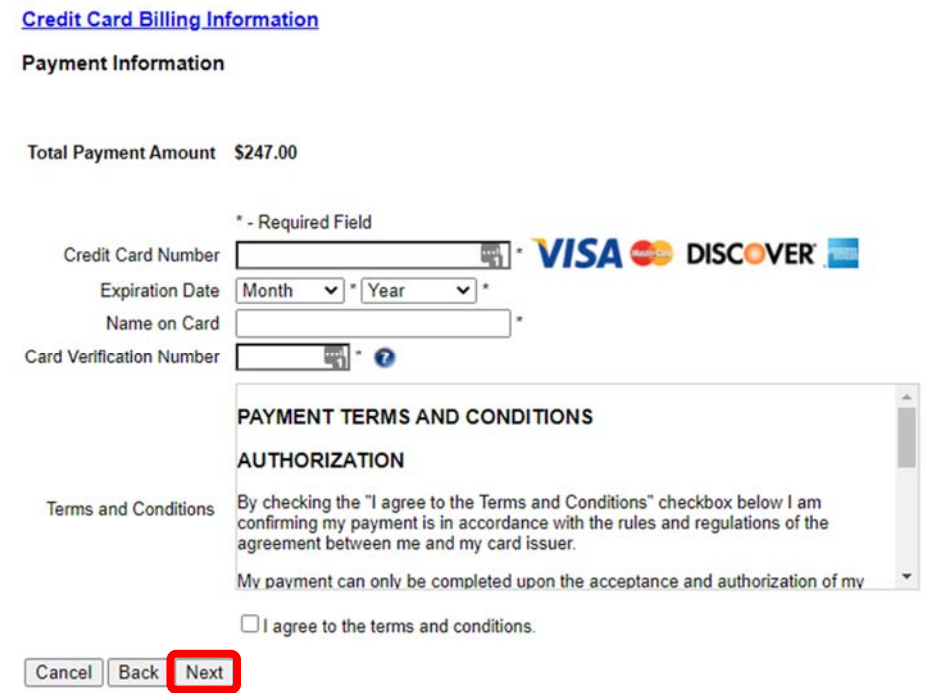

8. Verifique la información que ingresó, marque la casilla junto a "*I am not a Robot*", haga clic en *Submit Payment*.

### **Credit Card Billing Information**

#### **Payment Information**

#### Verification

Permit Fee Payment **Invoice Amount** 1035298 \$1,018.00

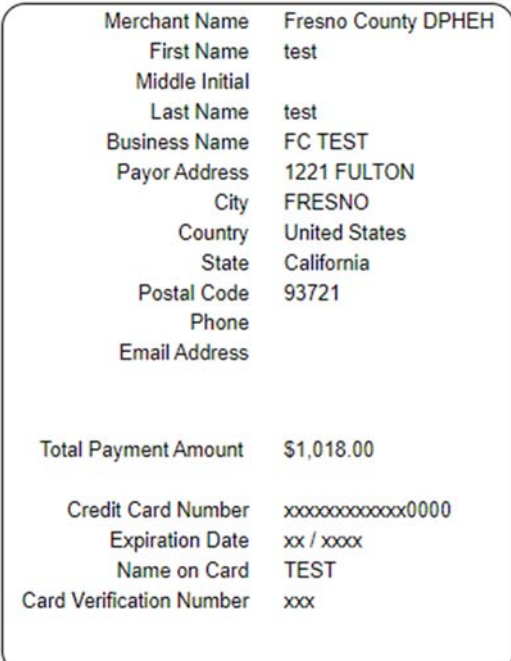

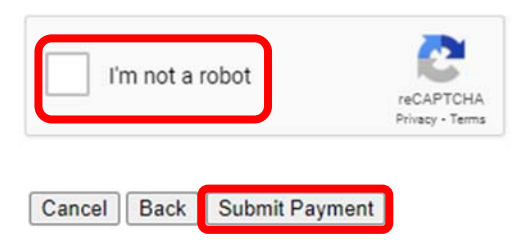